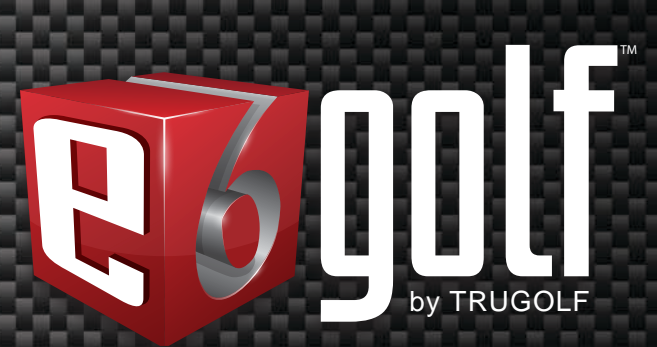

www.e6golf.com

<sup>U</sup>SE<sup>R</sup> <sup>M</sup>ANUA<sup>L</sup>

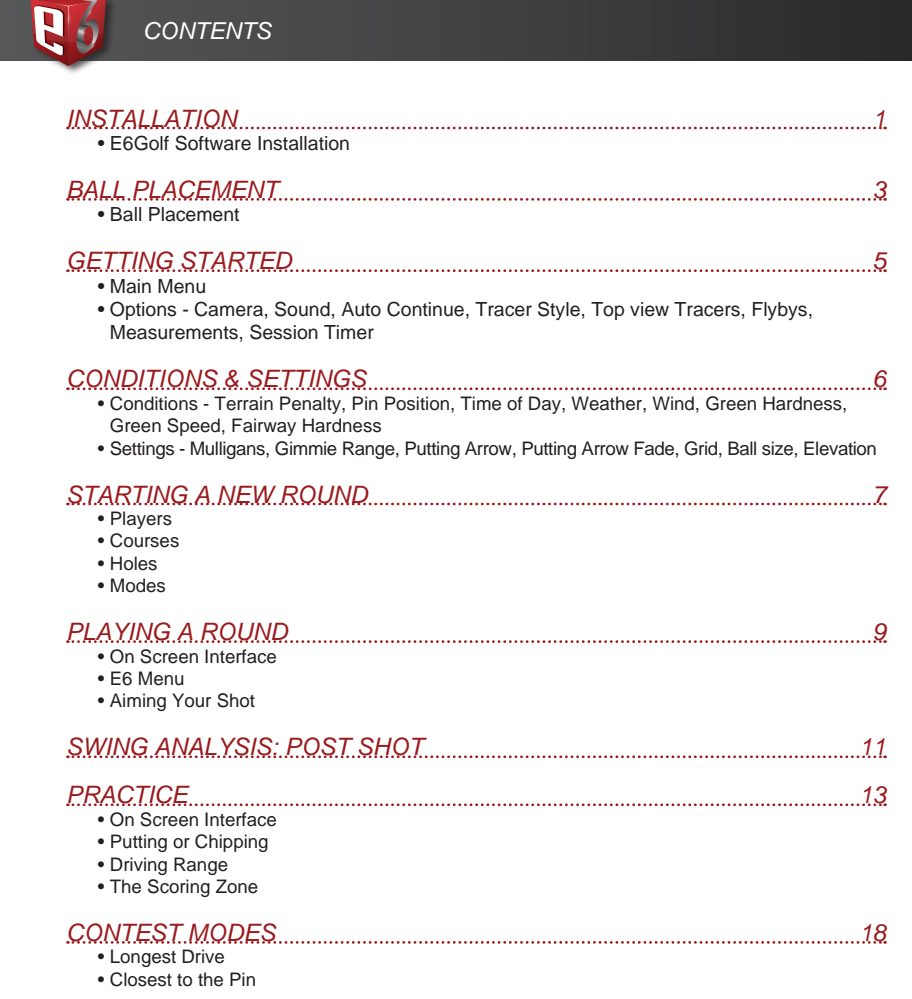

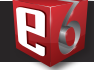

# *E6GOLF SOFTWARE INSTALLATION E6GOLF SOFTWARE INSTALLATION*

## **SYSTEM REQUIREMENTS**

Your system must meet these requirement in order to run E6golf or E6Golf Lite. Before installing, check the System Requirements:

#### **E6Golf PC**

Core2Duo, i3, i5, i7 – 2.0Ghz or faster 4GB RAM Windows XP or Windows 7 25GB free hard drive space nVidia dedicated graphics GTX 460 or higher with 1GB RAM (more is better) video memory. DVD drive

#### **E6Golf Laptop**

Core2Duo i5, i7 – 2.0Ghz or faster 4GB RAM Windows XP or Windows 7 25GB free hard drive space nVidia dedicated graphics GT 520 or Higher with 1GB RAM (more is better) video memory. DVD drive

### **E6Golf Lite**

Core2Duo, i3, i5, i7 – 2.0Ghz or faster 1GB(2GB) RAM; Windows XP(Windows 7) 25GB free hard drive space ATI or nVidia dedicated graphics with 256MB (more is better) video memory. DVD drive

## **E6GOLF SOFTWARE INSTALLATION**

## STEP 1: Insert E6Golf Disc 1

STEP 2: AutoPlay

SELECT: Run e6\_full.exe or e6\_lite.exe for E6Golf Lite

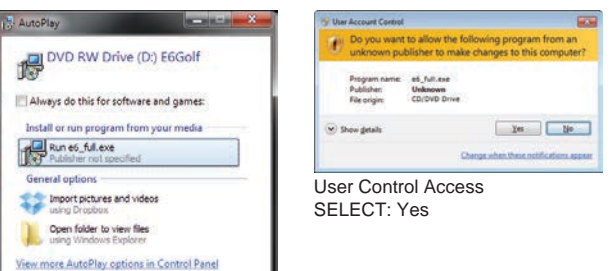

STEP 3: Welcome to the E6Golf / E6Golf Lite Setup Wizard SELECT: Next >

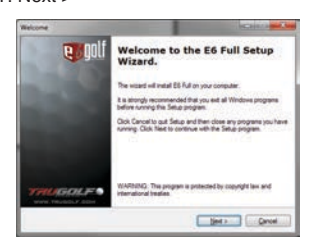

## STEP 4: Manufacturer – Select Device

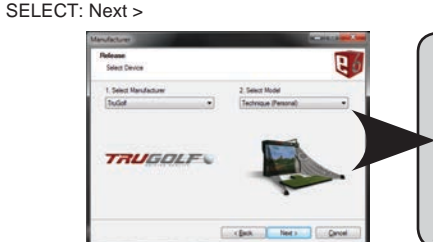

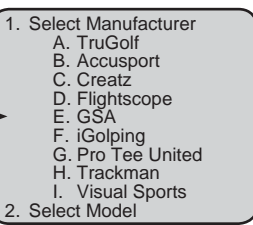

#### STEP 5: Auto Start

Uncheck if you don't want it to autostart. SELECT: Next >

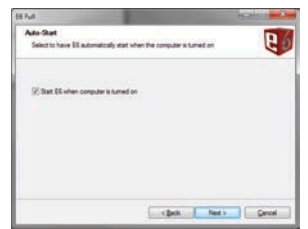

#### STEP 6: Ready to Install Program SELECT: Next >

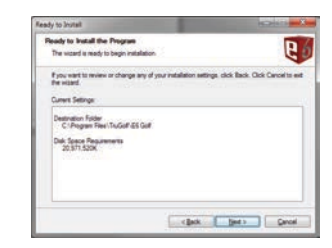

STEP 7: Installation Complete Select 'FINISH'

B n

## *BALL PLACEMENT - TRUGOLF*

## **BALL PLACEMENT: FULL SHOTS**

DRIVER, WOODS, HYBRIDS & IRONS

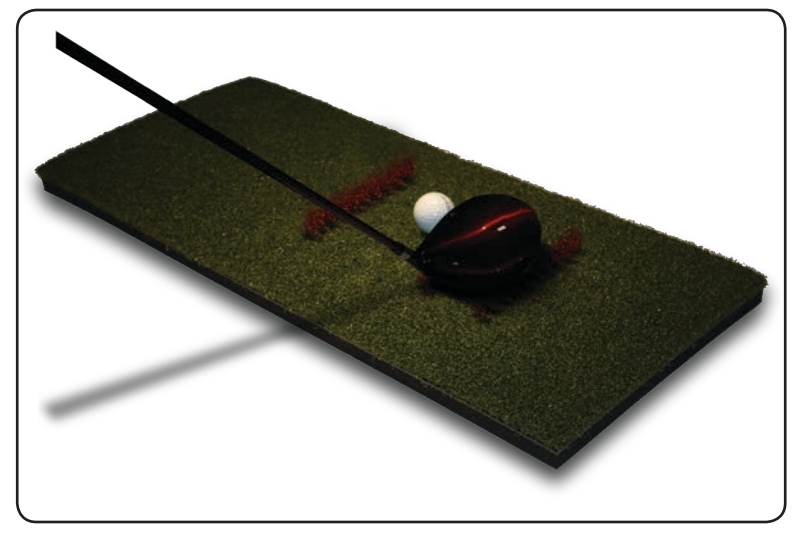

Place the ball on a tee behind the FRONT row of sensor holes closest to the screen. As your club passes over the sensors on its way to make contact with the ball, critical information is gathered helping determine the speed, path, and face angle of the club.

## **BALL PLACEMENT: CHIP SHOTS**

JUST CHIPPING

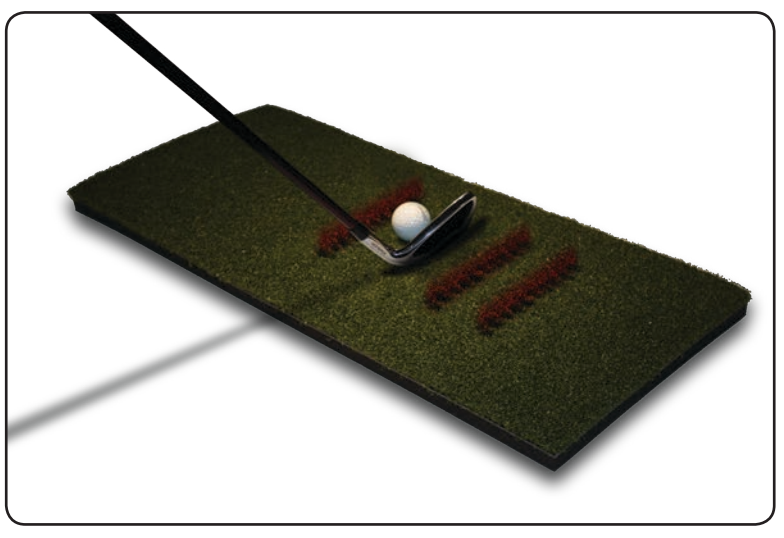

For a chip shot, place the ball on the hitting mat behind the FRONT row of sensor holes closest to the screen.

## **BALL PLACEMENT: PUTTING**

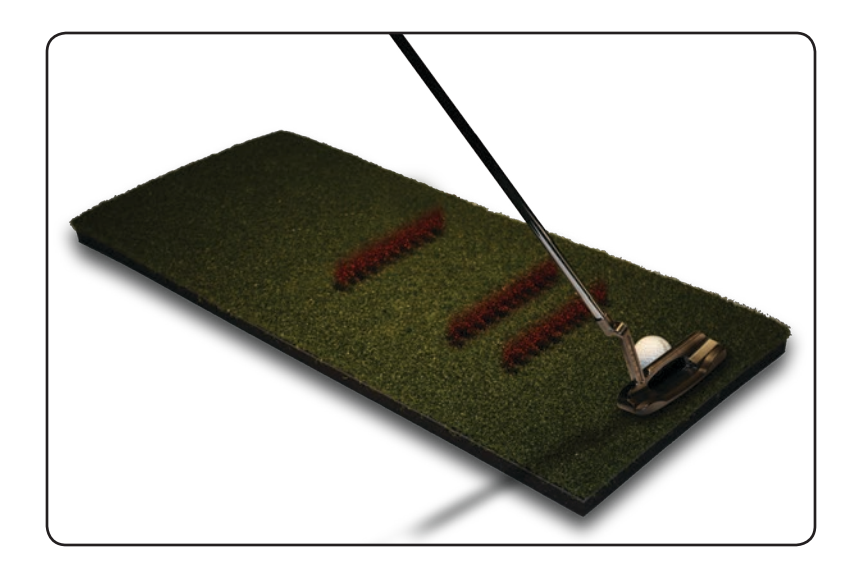

For a putt, place ball BEHIND the back row of sensor holes (3-4"), and then follow through to hit the putt. The speed and direction of PUTTS are determined exclusively by the movement of the ball over the THREE ROWS of sensor holes.

## TEES

Rubber tees should be used just as one would use them in outdoor golf. The use of tees does not change ball placement specifications.

# *GETTING STARTED CONDITIONS AND SETTINGS*

The E6GOLF Main Menu displays seven options:

Play Golf Practice Contest Modes **Load Round** Configuration Info Exit

- PLAY GOLF: Start a round
	- PRACTICE: Go to the practice green or driving range
	- CONTEST MODES: Set up Longest Drive and Closest to Pin contests
	- LOAD ROUND: Resume a Saved Round or Recover Round after a crash
- CONFIGURATION: Contains OPTIONS, CONDITIONS, SETTINGS
- INFO: Product Information
- EXIT: Exit E6Golf

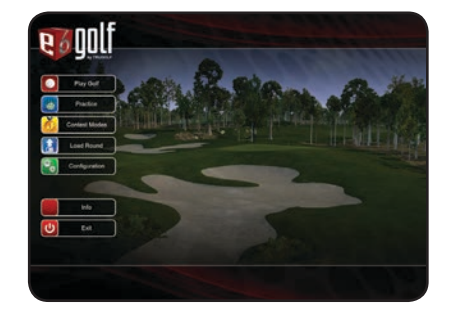

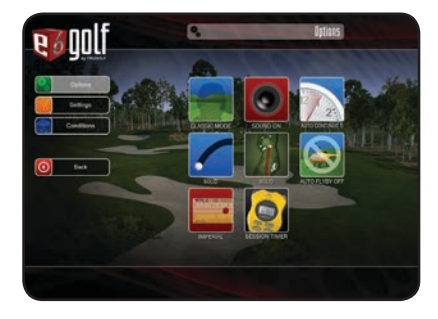

 $\mathbf{e}_{\mathbf{e}}$ 

Configuration

IMPORTANT: Before playing a round (Play Golf), it is recommended to first check

Click or touch any button to cycle through its settings:

#### **CAMERA**

Options

- Classic Mode (camera does not follow the ball)
- Ball Mode (camera follows the ball)

#### • TV Mode (camera shows different views)

SOUND

## • On or Off

- AUTO CONTINUE
	- NOTE: This is the length of time before the game automatically continues after a shot.
	- Off, 3, 5, 7 or 10 seconds

## TRACER STYLE

- NOTE: A tracer is a colored line that shows the flight of the ball.
- Solid (tracers stay permanently visible)
- Comet (tracers fade away)
- Off (no tracers)
- TOP VIEW TRACERS

## • Solid or No Tracer

FLYBYS

NOTE: These are aerial previews of each new hole.

#### • On or Off MEASUREMENT

- Imperial (yards, feet, inches)
- Metric (meters, centimeters)
- **SESSION TIMER** 
	- Use +/- buttons to set hours and minutes for the session

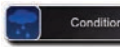

Select **CONDITIONS** to specify the course conditions. NOTE: Select any button to change its default setting.

TERRAIN PENALTY - Enabled, disabled PIN POSITIONS - 6 Postitions for each Easy, Medium or Hard TIME OF DAY - Morning, Midday, Afternoon or Evening WEATHER - Clear, Partly Cloudy, Overcast, Rainy or Random WIND - No Wind, Breezy, Windy or Strong Wind GREEN HARDNESS - Soft, Moderate or Hard GREEN SPEED - Slow, Medium or Fast FAIRWAY HARDNESS - Soft, Moderate or Hard

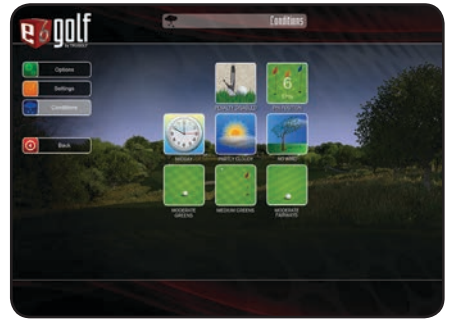

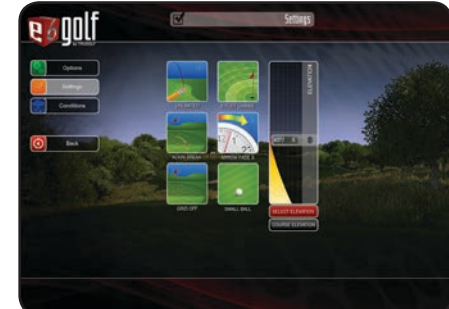

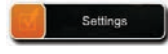

Select **SETTINGS** to specify play options for the round. NOTE: Select any button to change its default setting.

#### MULLIGANS - Unlimited, None, 1, 2, 5 or 10

NOTE: Mulligans are "do-overs" – rehit without penalty. Mulligans are not allowed in "official" rounds.

#### GIMMIE RANGE - Putt Out, 2 feet, 4, 6, 8, 10, Player Enters #, or Computer Enters #

NOTE: Gimmie Range is the distance within which you automatically hole out with a oneputt. With "Player Enters #", once the Player's ball is on the green, s/he can manually enter the estimated number of putts s/he would need to finish the hole; with "Computer Enters #", the computer selects the number of putts required to finish the hole.

#### PUTTING ARROW - Off, Play Break or Align Break

NOTE: The Putting Arrow shows the break and elevation changes between the ball and the hole. RED indicates downhill, GREEN indicates uphill. Play Break aligns the Player to the hole, regardless of break; Align Break aligns the Player in the direction of the break.

#### PUTTING ARROW FADE - Off, 3 seconds, 5, 7 or 10

NOTE: This specifies how long the Putting Arrow will be displayed before fading away. Select Off to always display the Putting Arrow.

#### GRID - Off, On Green, or Always On

NOTE: The Grid overlays the terrain to highlight undulations and elevation changes.

## BALL SIZE - Small, Medium or Large

NOTE: Ball Size is for display purposes only and does not affect play.

#### ELEVATION

Select **COURSE ELEVATION** to play the course at its actual elevation. Select **SELECT ELEVATION** and then move the slider to change the course elevation.

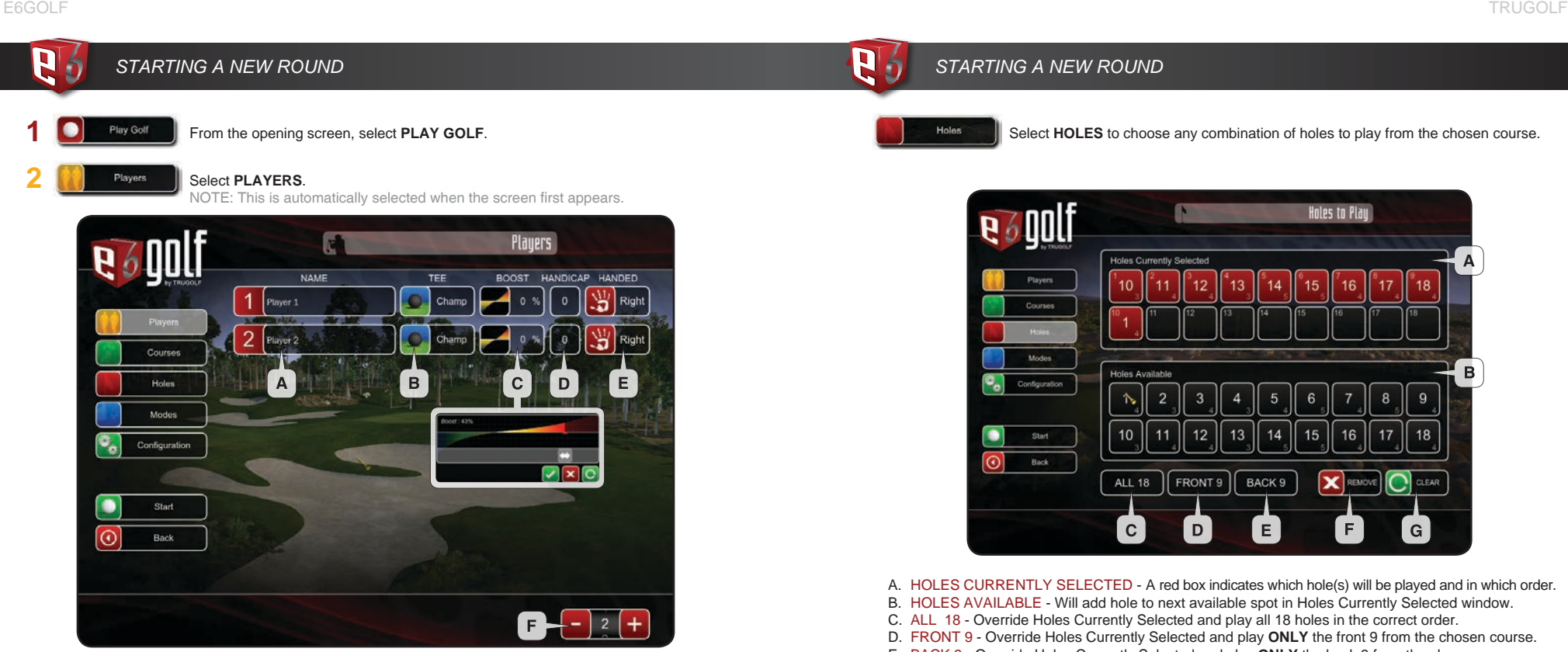

A. Select to Enter a **PLAYER NAME**.

#### B. Select the desired **TEE**.

NOTE: The tee boxes are: Championship, Pro, Amateur, Junior and Ladies.

- C. Select **BOOST** if you want to adjust the average club distance for Player 1. Move the red arrow slider to the right to increase or to the left to decrease the power boost. Select the **Checkmark** button to save the change, the **X** button to cancel, or the **green** button to reset.
- D. Select **HANDICAP** to enter your handicap and factor it into the scoring for the round. IMPORTANT: DO NOT enter a handicap if you don't want to factor it into the scoring!
- E. Select **HANDED** to switch between right and left-handed.
- 
- F. Select the **–/+** buttons to change the number of golfers to play in the round.

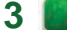

Select **COURSES** to display a list of all available golf courses. Courses

#### Scroll through the list to highlight the course you want to play.

NOTE: Select Scorecard to see the course's official scorecard.

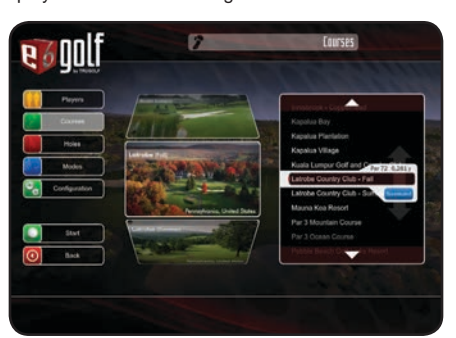

# *STARTING A NEW ROUND*

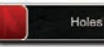

**4**

C

Select **HOLES** to choose any combination of holes to play from the chosen course.

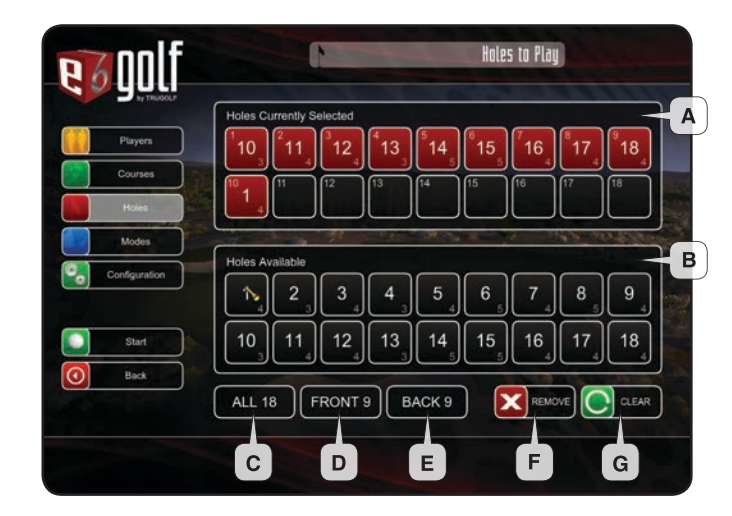

A. HOLES CURRENTLY SELECTED - A red box indicates which hole(s) will be played and in which order. B. HOLES AVAILABLE - Will add hole to next available spot in Holes Currently Selected window. C. ALL 18 - Override Holes Currently Selected and play all 18 holes in the correct order. D. FRONT 9 - Override Holes Currently Selected and play **ONLY** the front 9 from the chosen course. E. BACK 9 - Override Holes Currently Selected and play **ONLY** the back 9 from the chosen course.

- F. REMOVE Removes the last hole from Holes Currently Selected window.
- G. CLEAR Clears ALL Holes Currently Selected.

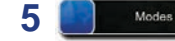

#### Select **MODES** to choose the mode of play for the round.

NOTE: Stroke is the standard mode of play. Scroll through the list to select a different MODE. A description is displayed of the currently selected MODE.

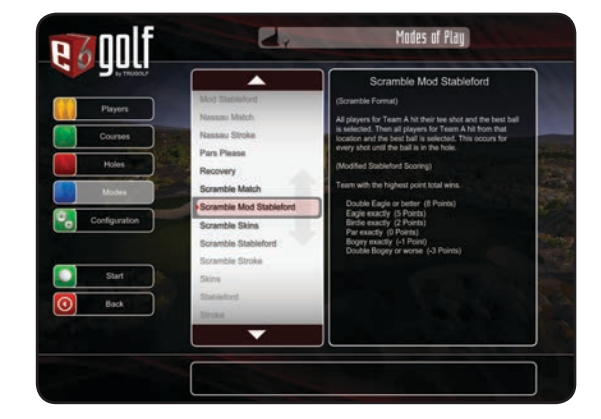

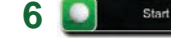

Select **START** to begin the round.

R

# *PLAYING A ROUND*

#### **ON SCREEN INTERFACE**

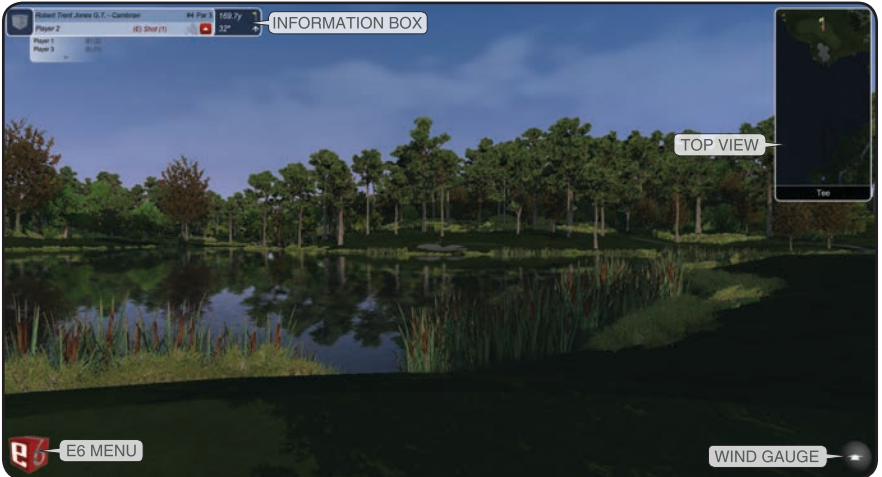

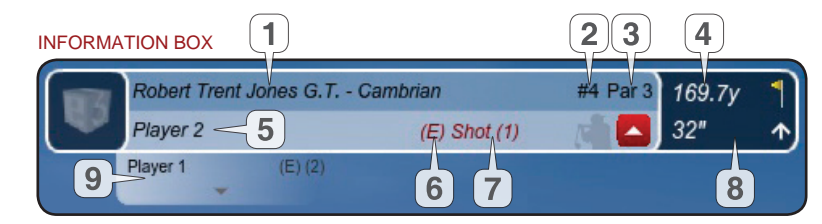

- 1. Course Name
- 2. Hole Number
- 3. Par
- 4. Distance from the ball to the pin
- 5. Player Name
- 6. Scoring
- 7. Shot Number
- 8. Difference in Elevation between the ball and the pin
- 9. Next Player to Hit

QUICK BUTTONS - To access these features, touch/click the indicated area

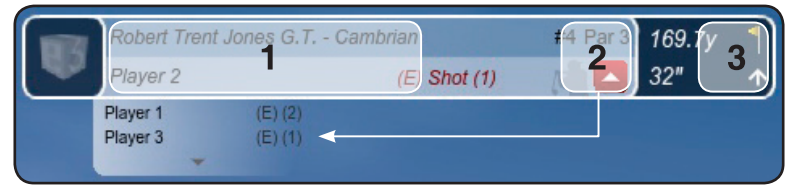

1. View Scorecard

- 2. Drop Down Player List
- 3. Spot Pin

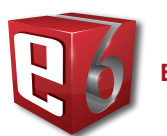

**E6 MENU** contains the following:

#### **ROUND MENU:** Make changes to the Round settings

- **• Mulligan**: If available, undo the last shot.
- **• Replay**: Show a replay of the last shot.
- **• Score Card**: Display the score card for the current round.
- **• Fly By**: Show a fly by of the current hole.
- **• Next Hole**: Advance ALL players to the next hole; all players receive a set score based on the mode of play.
- **• Grid**: On or Off
	- **• Spot Pin**: Close-up view of pin location
	- **• More**: More Round Settings
		- » **In-round Practice**: Enter Practice Mode while in-round
		- » **Mode of Play Rules**: Displays rules for current Mode
		- » **Save Round**: Save the current Round
		- » **Exit Current Round**: Exit Round
		- » **Back**: Return to the E6 Menu

#### **PLAYER MENU:** Make changes to the Player Settings

- **• Drop**: Drop the ball.
- **• Pick Up**: Advance the current player to the next hole and receive a set score
- based on the mode of play. **• Concede**: Concede the hole.

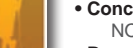

- NOTE: This option is only available in certain modes of play, such as Match Play.
- **• Boost**: Boost your hitting power.
- **• Skip Options**:
	- » **Skip Player Once**: Skip the current Player one time.
- » **Skip Player Till End of Hole**: Allow all other Players to finish the hole before the current Player hits again.
- » **Skip Player Till End of Order**: Allow all other Players to hit before the current Player.
- » **Skip Team Once**: Same as Skip Player Once (above) in a Team mode of play.
- » **Skip Team Till End of Hole**: See above.
- » **Back**: Return to the E6 Menu.
- **• More**: More Player Menu settings.
	- » **Add**: Add a new Player to the group.
	- » **Remove**: Remove a Player from the group.
	- » **Replace**: Change one of the Players (Name and/or Settings).
	- » **Back**: Return to the E6 Menu.

## **OPTIONS MENU:** Make other changes

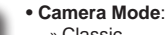

- **• Sound**: On or Off
- **• Auto Continue**: The length of time before the game automatically continues after a shot (3,5,7 or 10 seconds)
- **• Main view Tracers**: Solid, Comet, or Off
- **• Top view Tracers**: Solid or No Tracer
- **• Auto Fly by**: These are aerial previews of each new hole. Select On or Off
- **• Measurement**: Imperial or Metric

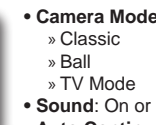

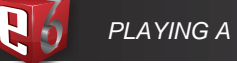

#### **SETTINGS MENU:** Make changes to Settings

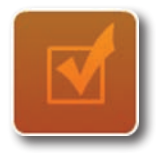

- **• Gimmies**: Select the number of gimmies.
- **• Putt Arrow**: Select Off, Play Break, Align Break
- **• Putt Arrow Fade**: This is the length of time the Putt Arrow is on screen (3,5,7, or 10 seconds)
- **• Grid**: Select On Green, Always On, Always Off
- **• Ball Size**: Select Small, Medium, or Large
- **• Elevation**: Select Course Elevation to play the course at its actual elevation or Select Elevation and move the slider.

#### **CONDITIONS MENU:** Make changes to the Conditions

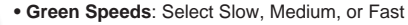

- **• Greens Hardness**: Select Soft, Moderate, or Hard
- **• Fairways Hardness**: Select Soft, Moderate, or Hard
- **• Terrain Penalty:** Enable or Disable
- Note: The Terrain Penalty feature allows you to turn the affects of taller grass on your ball ON or OFF
- **• Weather**: Select Clear, Partly Cloudy, Overcast, Rainy, or Random
- **• Wind**: Select No, Breezy, Windy, Strong Wind
- NOTE: Wind Speed and Wind Direction can both be specified in more detail in Practice.
- **• Time of Day**: Change the time of day. This will dramatically change the lighting on the course.

**CLOSE BUTTON:** Press Close to take you back to the round.

## **AIMING YOUR SHOT**

You are automatically aimed at either the center of the fairway or the pin, whichever is appropriate. To adjust the direction you are aimed:

- 1. Click or touch the terrain either on the course or in the Top View window to display the red and white striped Aim Marker.
- 2. Drag the Aim Marker to where you want to aim.
- 3. Select the **CHECKMARK** button.
- 4. To cancel the alignment choice, select **CANCEL** (X).

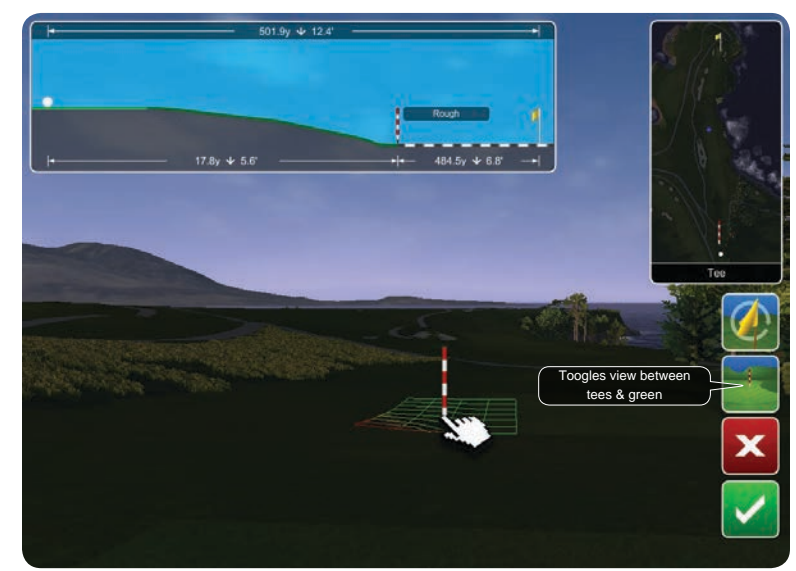

NOTE: To reset the aim toward the pin or center of the fairway, display the Aim Marker and then select the **Flag** button.

# *PLAYING A ROUND SWING ANALYSIS: POST SHOT*

### **SWING ANALYSIS: POST SHOT**

After a shot, a variety of options are displayed:

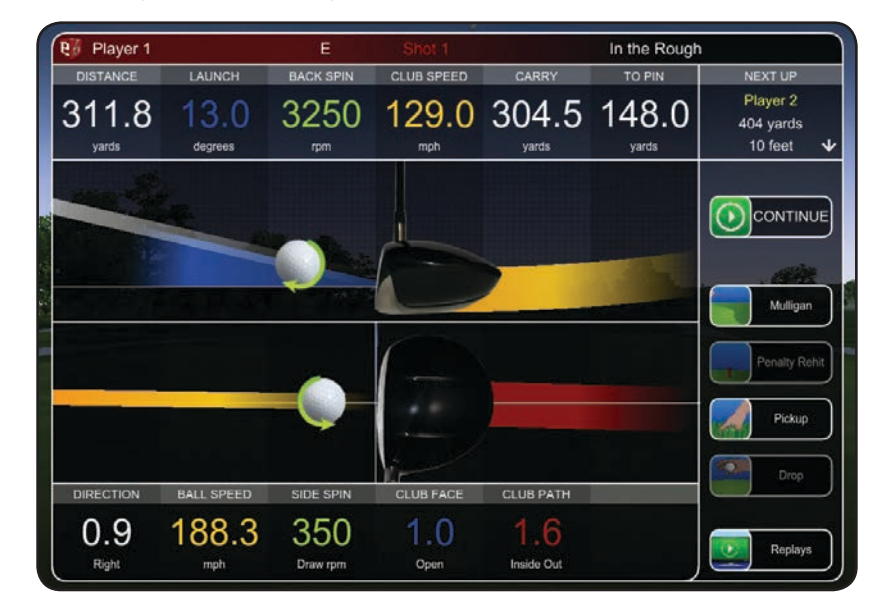

#### • CONTINUE: Accept the shot and continue.

NOTE: By default, if the ball is in play, CONTINUE is automatically selected after five seconds. To change this setting go to Options Menu (see OPTIONS MENU page 8).

## • MULLIGAN: If available, select to rehit without penalty.

## • PENALTY REHIT: If available, select to rehit with a penalty.

NOTE: This is available only after the ball is hit out of play. The errant shot counts for one stroke and there is a one-stroke penalty.

## • PICKUP: Advance to the next hole and receive a set score dependent on the mode of play.

• DROP: If available, drop the ball in the best allowable location.

NOTE: This is available only after the ball is hit out of play and only if there is an acceptable drop location. The errant shot counts for one stroke and there is a one-stroke penalty.

#### • REPLAYS:

- » TV: Show a replay of the shot from several different views.
- » Ball Cam: Show a replay following the ball flight.
- » Forward: Show a replay from the golfer's perspective.
- » Reverse: Show a replay from where the ball came to rest.

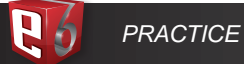

## **PRACTICE: ON SCREEN INTERFACE**

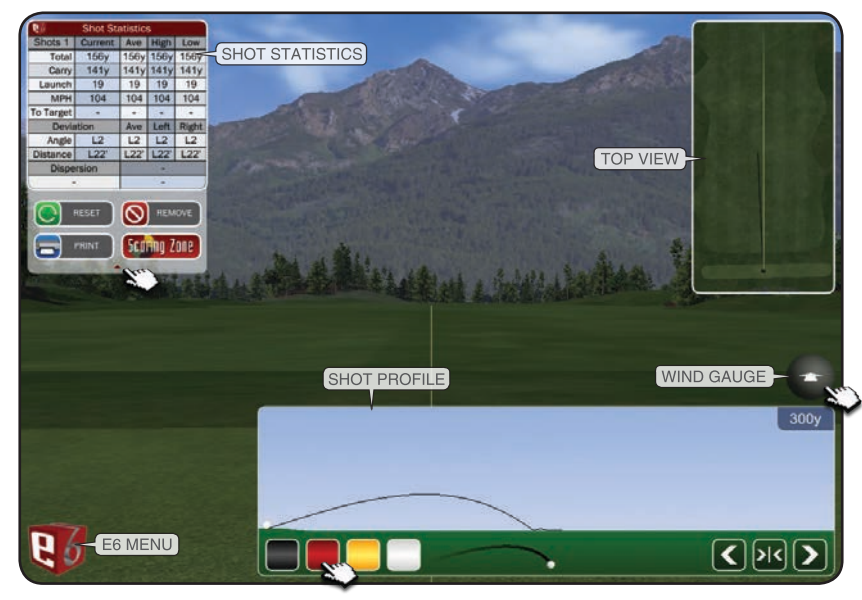

#### **SHOT STATISTICS**

- TOTAL: Total distance of shot(s)
- CARRY: Distance of shot(s) in air
- LAUNCH: Shot angle
- MPH: Ball speed
- TO TARGET: Distance from target
- DEVIATION ANGLE/DISTANCE: Consistency of shots
- DISPERSION: Tracks the spread of multiple shots.

IMPORTANT: The Shot Statistics Box also has a drop-down menu which is opened by clicking the arrow at the bottom of the box.  $\gg$ 

#### **WIND GAUGE**

- 1. Click or touch the **WIND** GAUGE to adjust the wind settings. 2. Click or touch the perimeter of the Wind Gauge to change
- the wind direction. 3. Drag the attachment on the right up or down to change the
- wind speed.
- 4. Select the **Checkmark** button to accept the new settings; select the **X** button to cancel.

NOTE: The wind can ONLY be adjusted in PRACTICE, and NOT during regular golf play.

#### **SHOT PROFILE VIEW**

- Select a color button to have your shot(s) leave a tracer of that color. This is useful for comparing shots.
- Select the arrow buttons to increase or decrease the area displayed in the TOP VIEW & SHOT PROFILE; select the double arrow button to reset.

#### **SHOT REPLAY**

- 1. Click or touch the **E6 MENU**.
- 2. Select **REPLAY**.

#### **CLEAR SHOT STATISTICS**

- 1. Click the arrow at the bottom of the Shot Statistics box to open the drop-down menu.
- 2. Select **RESET** to clear all shots –OR– select **REMOVE** to clear only the last shot.

## **PRACTICE: CHIP & PUTT**

1. From the Main Menu, select **PRACTICE**.

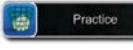

 $-OR-$ 

From the Driving Range, click or touch the **E6 MENU**, and then select **CHOOSE PRACTICE AREA**. 2. Select **CHIP & PUTT**.

- 3. Select the **FLAG** button in the top right corner.
- 4. Move the Flag icon to or click/touch where you want the hole to be.<br>5. Select the **BALL** button.
- 5. Select the **BALL** button.
- 6. Move the Ball icon to or click/touch where you want to putt from.

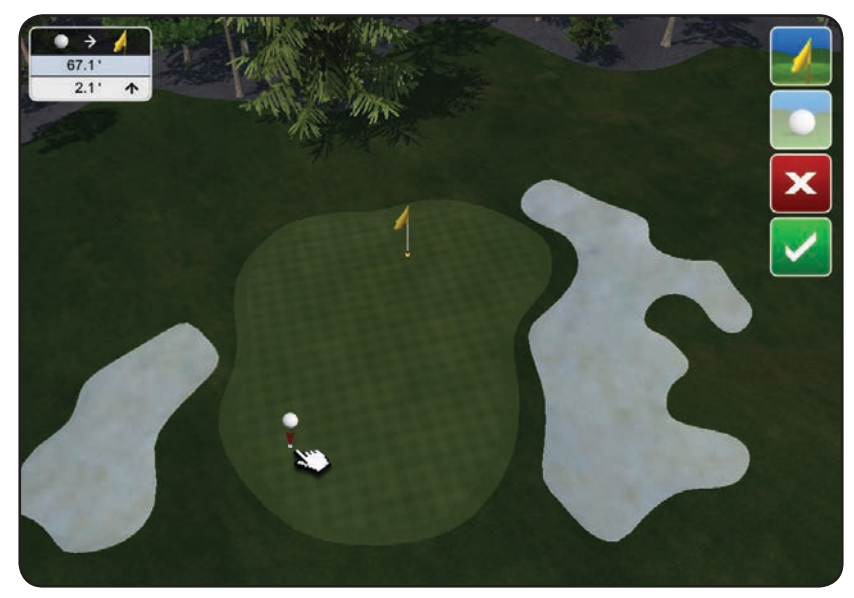

NOTE: The distance and difference in elevation between the ball and the pin are displayed in the upper right corner.

- 7. Click the **CHECKMARK** button to accept the settings and start practice.
- 8. Click the **X** button to return to the last setting.

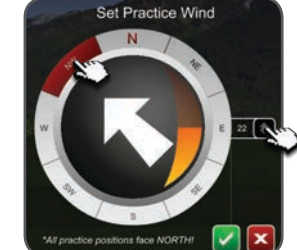

141y 141y

D.

−

 $12$   $12$   $12$ 

וסו **Scotting Zon** 

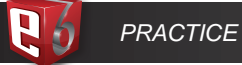

#### **READ CHIP OR PUTT**

- 1. Click or touch anywhere on the terrain to display the AIM MARKER & GRID.
- 2. Move the AIM MARKER & GRID to highlight the undulations of the terrain.

NOTE: Red indicates a downhill break, green uphill.

- 1. Click the **BALL** button to toggle between an elevated and ground level view.
- 2. In the elevated view, click **FLAG** button to toggle between a view from behind the pin and a view from behind the ball.

NOTE: While in the elevated view you can move the slider to zoom in or out.

3. To set up in a direction other than at the pin, you must be at ground level. Click or touch anywhere on the terrain to display the AIM MARKER & GRID, move it to where you want to face, and then select the **CHECKMARK** button.

NOTE: To reset view to face the pin, click or touch the terrain (to display the AIM MARKER & GRID) and then click the FLAG button.

#### **CHANGE THE BALL AND/OR PIN POSITION**

- 1. Click the **ARROW** at the bottom of the Shot Statistics box in the upper left corner to open the drop-down menu.
- 2. Select **Change**.

## **PRACTICE: DRIVING RANGE**

1. From the Main Menu, select **PRACTICE** and then **DRIVING RANGE**.

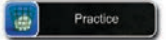

–OR–

- From the Practice Green (Chip & Putt area), click or touch the **E6 Cube**.
- 2. Select **CHOOSE PRACTICE AREA**.
- 3. Select **DRIVING RANGE**.

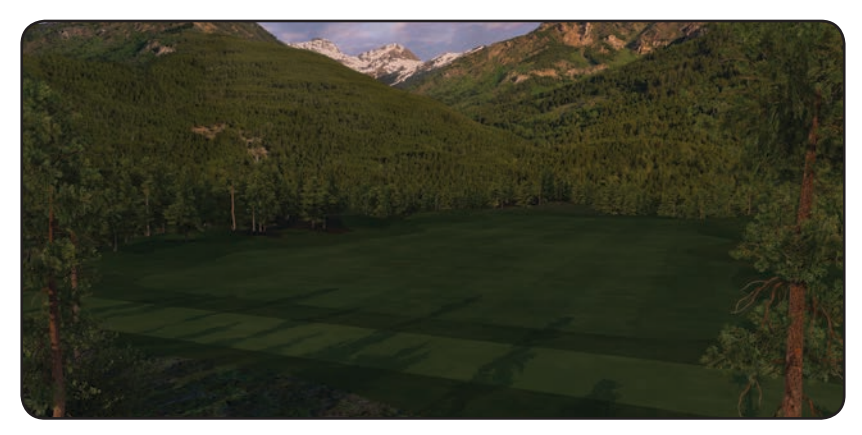

## **PRACTICE: THE SCORING ZONE**

A special feature of E6 Driving Range is the Scoring Zone, which allows you to practice getting consistent distance and accuracy for any particular shot.

#### **DISPLAY THE SCORING ZONE**

- 1. On the Driving Range, open the drop-down menu by clicking or touching the arrow at the bottom of the Shot Statistics box.
- 2. Select **Scoring Zone**. The Scoring Zone target is displayed on the driving range and in the Top View window.

#### **MOVE OR RESIZE THE SCORING ZONE**

- 1. Open the **drop-down menu**.
- 2. Select **Change**. The following options are now available:
	- Increase Width: Expand the target.
	- Decrease Width: Shrink the target.
	- Center Target: Move the target to the center of the fairway.
- 3. To move the Target, click or touch and drag it.
- 4. When finished, select **Accept Target**.

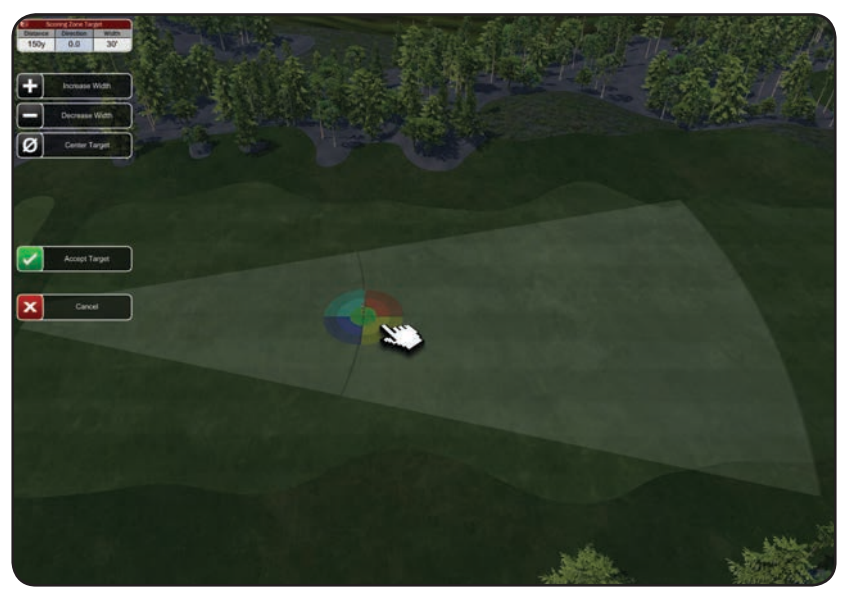

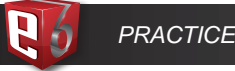

#### **VIEW SHOT RESULTS**

- 1. Open the **drop-down menu**.
- 2. Select **View**.
	- NOTE: The shadowed area shows the Dispersion of shots taken; the crosshairs show the Dispersion midpoint.
- 3. The Shot box displays the number of shots taken. Select **Next** or **Prev** to cycle through the individual shots.
- 4. Click or touch **Remove** to delete whichever shot is highlighted.
- 5. Drag the slider to zoom in and out.
- 6. Click or touch **Return** to resume hitting.

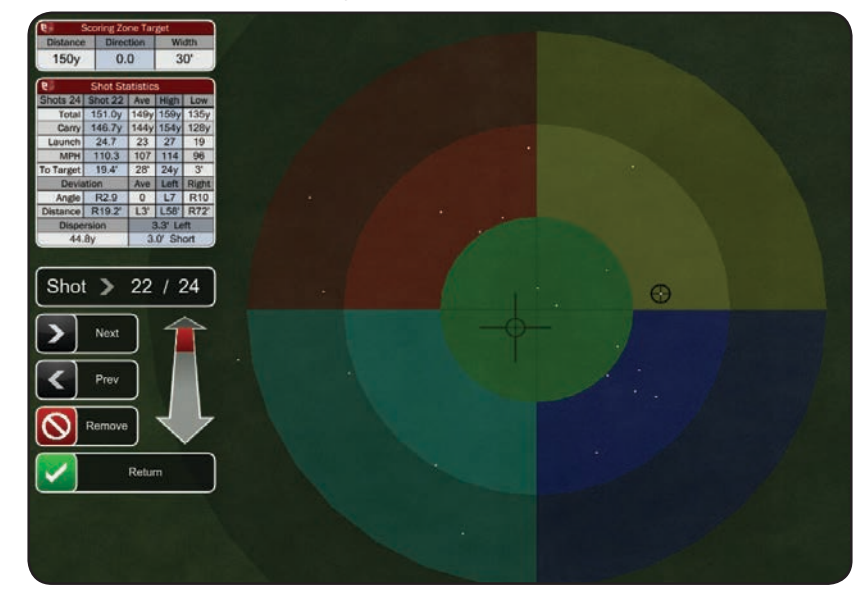

#### **EXIT THE SCORING ZONE**

RETURN TO THE DRIVING RANGE

- 1. Open the **drop-down menu**.
- 2. Select **Driving Range**.

EXIT OR SWITCH PRACTICE AREAS:

- 1. Click or touch the **E6 Cube**.
- 2. Select **Exit Practice** to exit or **Choose Practice Area** to switch Practice Areas.

## **LONGEST DRIVE & CLOSEST TO PIN CONTESTS**

- LONGEST DRIVE: Challenge your friends to see who can hit the longest drive in the fairway on a specific par four or par five hole.
- CLOSEST TO PIN: See who can get the ball closest to the hole on a specific par three hole.

#### **TO SET UP A LONGEST DRIVE OR CLOSEST TO PIN CONTEST:**

- 1. Select **LONGEST DRIVE** or **CLOSEST TO PIN**.
- 2. Select **New/Copy**.
- 3. Select NEW CONTEST or CREATE COPY

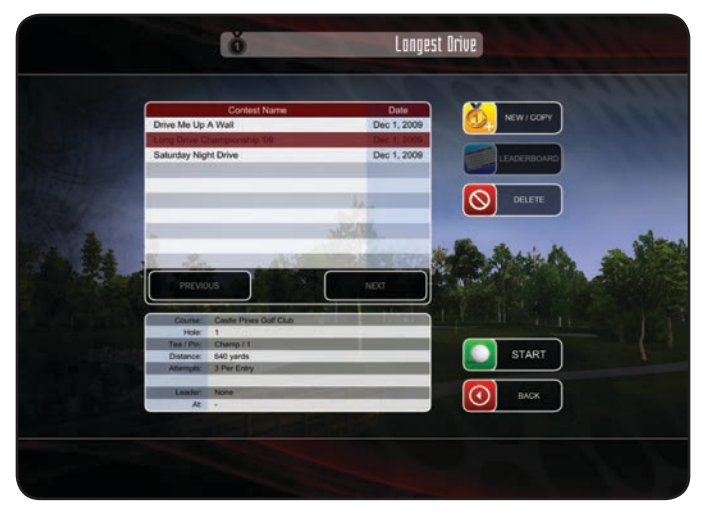

Note: CREATE COPY will bring up a list of existing contests. Select which contest you want to copy and it will copy the course and all of the current settings of that particular contest. You can make changes to the settings at this time (hole #, conditions, etc.)

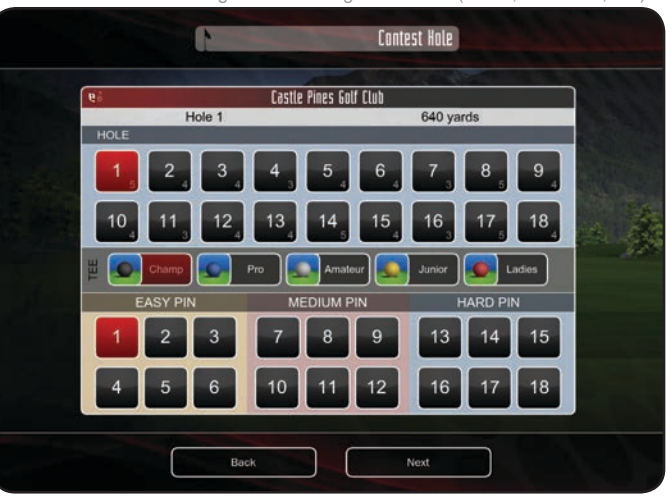

 $\mathbf{R}^{d}$ 

# *CONTEST MODES*

- 4. Select a Course, and then **NEXT**.
- 5. Specify the Course Conditions, and then **NEXT**.
- 6. Select the Hole, Tee, and Pin Position, and then **NEXT**.
- 7. Specify the Number of Attempts (which each player will get in the contest), and then **NEXT**.
- 8. Enter a Name for the contest, and then select **NEXT**.
- 9. Select **START**.

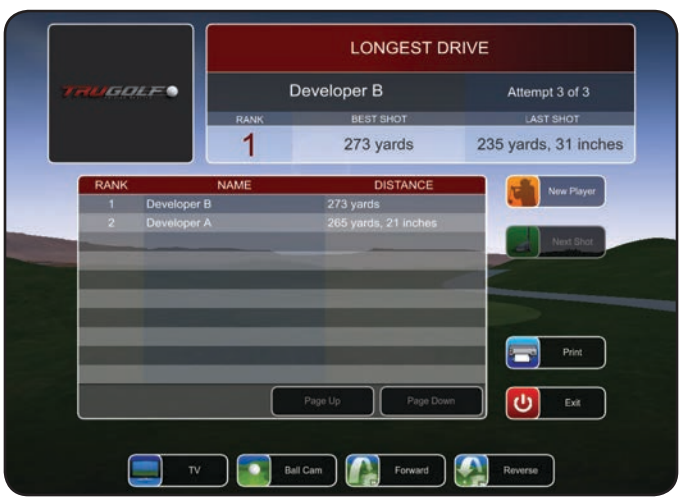

- 10. Select **NEW PLAYER**.
- 11. Enter a Name for the first player.
- 12. Hit away!
- 13. Repeat steps 9-11 for all the players in the contest.

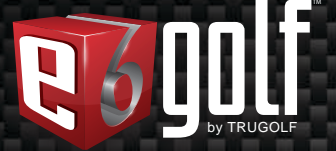

# System Requirements:

Core2Duo, i3, i5, i7 (2.0Ghz or equivalent), 4GB RAM, 25GB free hard drive space, DVD drive,Windows 7 or 8, 1GB NVIDIA GTX 460 / ATI Radeon HD 6000 Series or higher

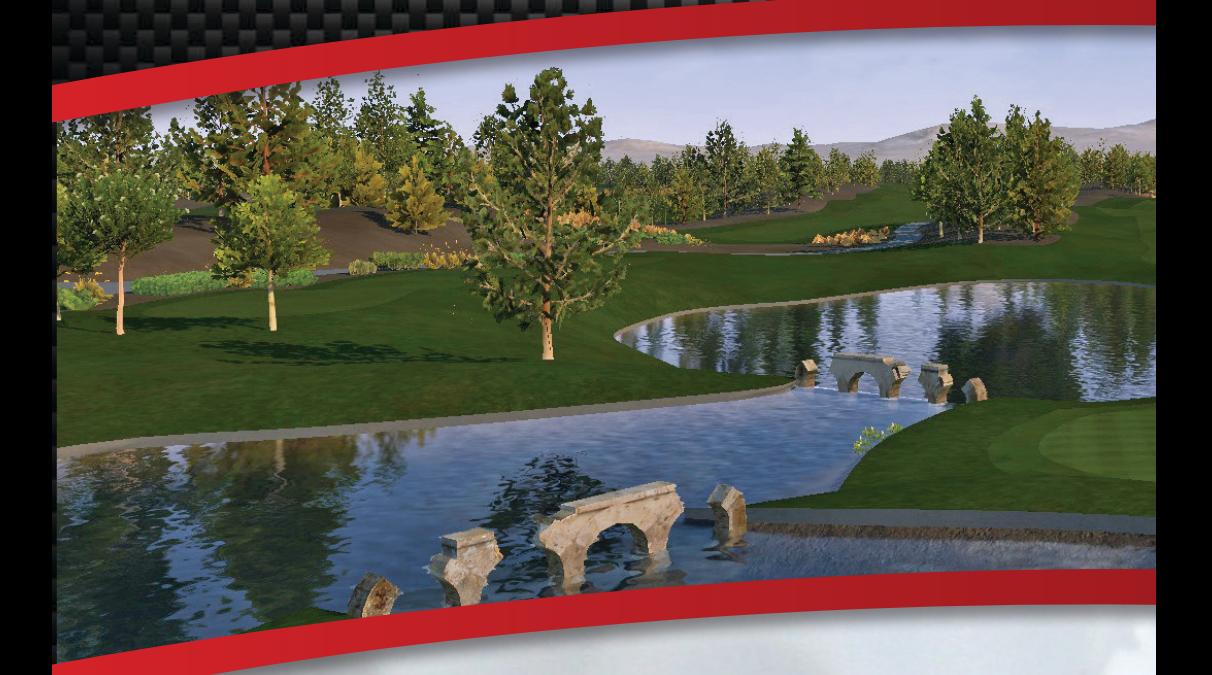

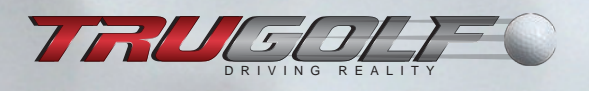

Contact Sales please call 866-711-GOLF or 801-298-1997

Customer Support please call 877-711-6691 or 801-677-1123

www.trugolf.com